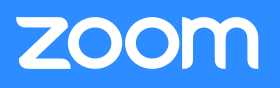

## *Assign Microsoft Outlook Scheduling to an Executive Assistant*

- **1) Establish delegate (read/write) access on the Executive's Outlook calendar**
- **2) Download\* the Zoom plugin for Outlook at zoom.us/download**

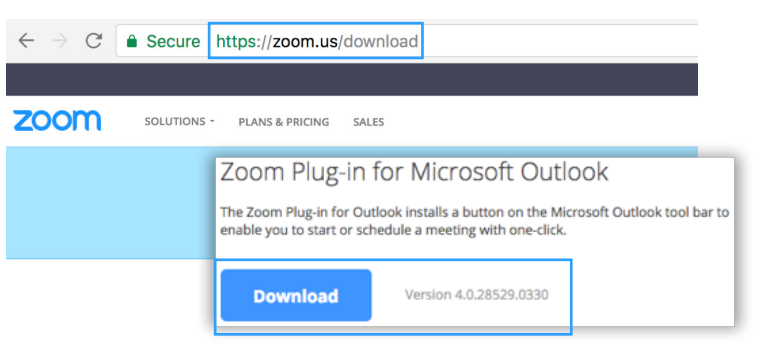

*\*Both the Executive and the Executive Assistant must download the Outlook Plugin*

## **3) Assign Zoom Scheduling Privilege\***

- **a)** Log into your Profile at zoom.us
- **b)** Click on "Meeting Settings"
- **c)** Scroll down to "Schedule Privilege" and click "Add"
- **d)** Add the email address and click "Assign"

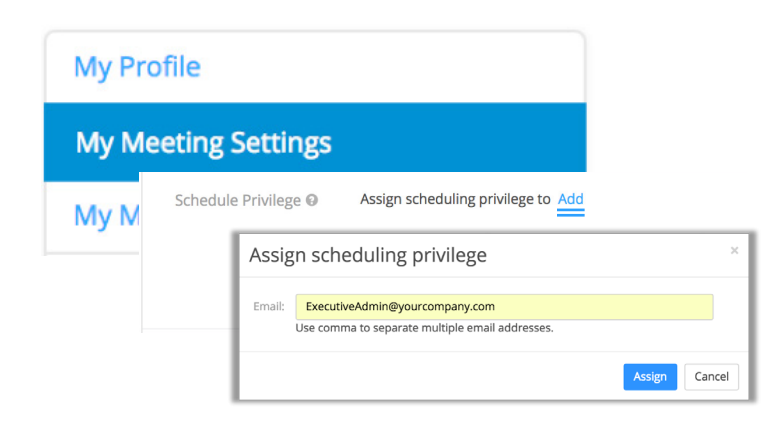

*\*This action must be completed by the Executive or Zoom Administrator*

## **4) Confirm the changes have taken effect**

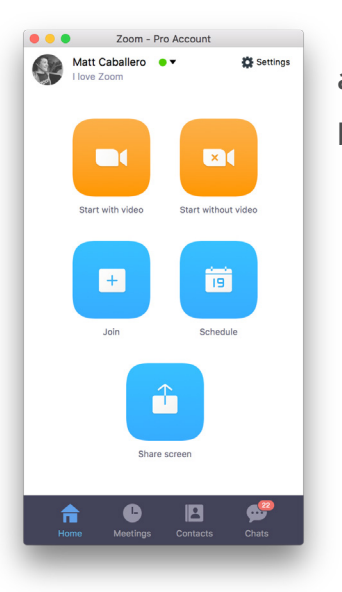

- **a)** Restart Microsoft Outlook
- **b)** Log out and then  $log$ back into the Zoom Desktop Client, and then click "Schedule"

*\*The Executive must log into the desktop app one time after the plugin is installed*

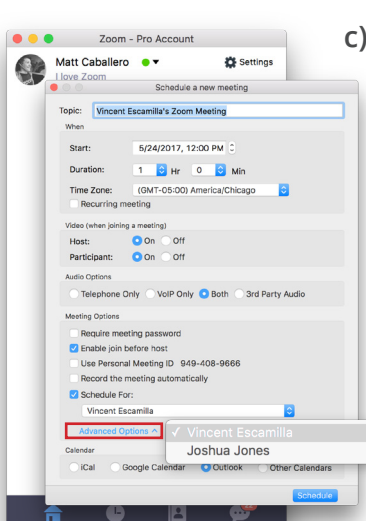

**c)** Expand "Advanced options" to see the "Schedule For:" menu

> *You should see the names of all executives who have shared their calendars in the drop down menu.*

*If you do not see the appropriate names, contact your internal IT department or Zoom Support to troubleshoot.*

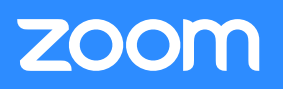

## *Scheduling on Another's Behalf Using the Zoom Microsoft Outlook Plugin*

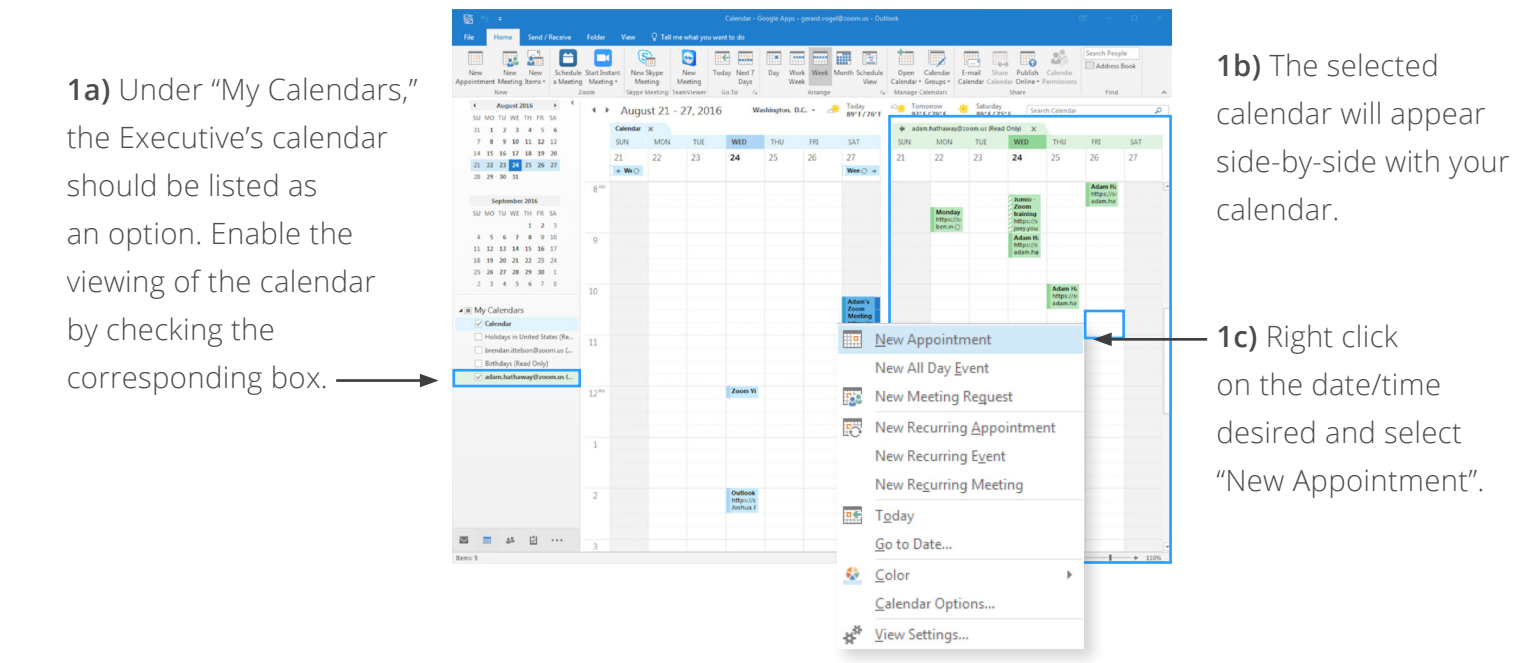

**2)** Click the "Schedule a Meeting" button to schedule a Zoom meeting and enter the desired settings in the dialogue box that appears, click "Continue" to complete scheduling.

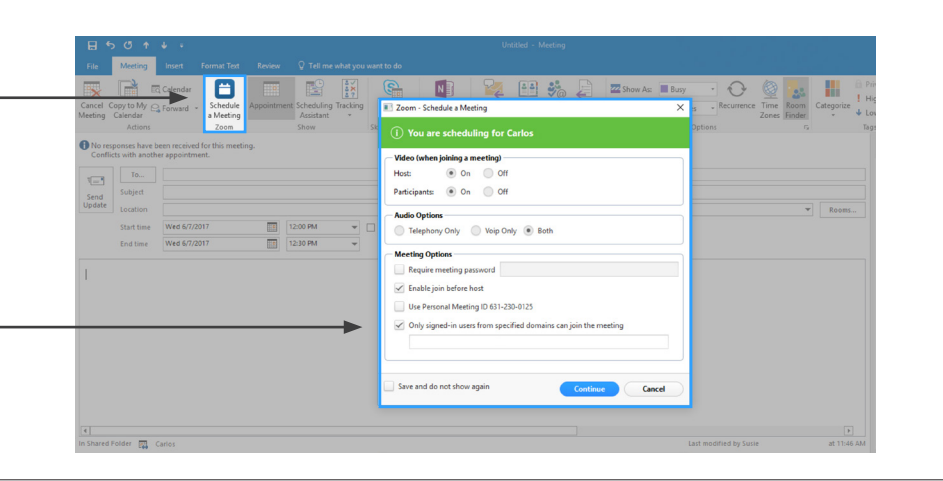

**3)** Click on "Change Settings" to make changes to the meeting set-up, if needed... and click "Continue" to complete scheduling.

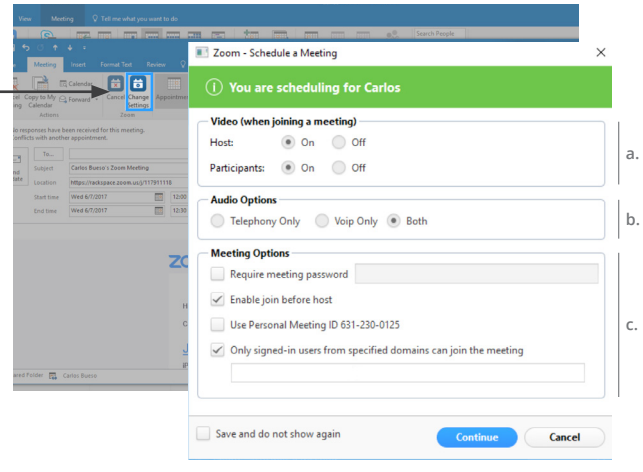

*a: Determine if the Host and the Participants will join the meeting with their webcam on or off*

*b: Determine which method(s) participants will be allowed to use to join their audio*

*c: Input meeting password, if desired; enable participants to join the meeting, without the host present; use the executive's Personal Meeting ID; make the meeting "internal only" by typing in your company domain(s)*